**Dell UltraSharp UP2516D/UP2716D Dell Display Manager Gebruiksaanwijzingen**

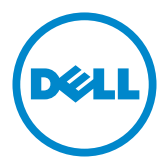

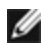

**OPMERKING:** EEN OPMERKING verwijst naar belangrijke informatie die u helpt om uw computer beter te gebruiken.

**Copyright © 2015-2016 Dell Inc. Alle rechten voorbehouden.** Dit product wordt beschermd door het Amerikaanse en internationale auteursrecht en intellectuele eigendomswetten.

Dell™ en het Dell-logo zijn handelsmerken van Dell Inc. in de Verenigde Staten en/of andere rechtsgebieden. Alle andere merken en namen die hier worden vermeld, kunnen handelsmerken van hun respectieve ondernemingen zijn.

**2016 – 04 Rev. A01**

# **Contents**

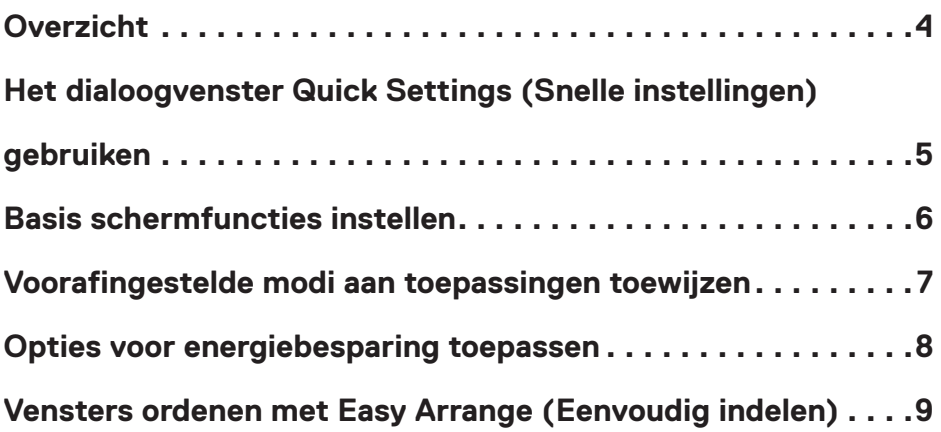

#### <span id="page-3-0"></span>**Overzicht**

Dell Display Manager is een toepassing voor Microsoft Windows die gebruikt wordt om een monitor of een reeks monitoren te beheren. Hiermee is handmatig aanpassen van het getoonde beeld, toewijzen van automatische instellingen, energiebeheer, de indeling van vensters, beeldrotatie en andere opties mogelijk voor geselecteerde monitoren van Dell. Na installatie wordt Dell Display Manager uitgevoerd telkens als het systeem start en verschijnt het pictogram daarvan in het meldingenvak. Informatie over monitors die op de computer zijn aangesloten, wordt weergegeven wanneer u de muisaanwijzer op het pictogram van het systeemvak houdt.

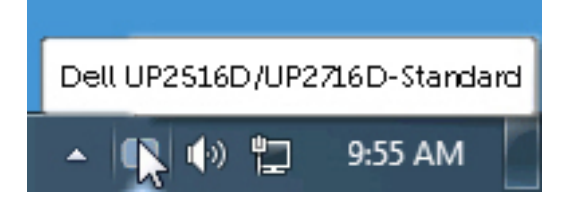

# <span id="page-4-0"></span>**Het dialoogvenster Quick Settings (Snelle instellingen) gebruiken**

Klik op het pictogram van Dell Display Manager in het meldingenvak om het dialoogvenster **Quick Settings (Snelle instellingen)** te openen. Wanneer meer dan één ondersteund Dell model op het systeem is aangesloten, kan via het menu een specifieke doelmonitor worden geselecteerd. Met het dialoogvenster **Quick Settings (Snelle instellingen)** kunt u de helderheid en het contrast van de monitor gemakkelijk aanpassen. U kunt handmatig een voorkeuzemodus selecteren of de automatische selectie van een voorkeuzemodus inschakelen, afhankelijk van de actieve toepassing.

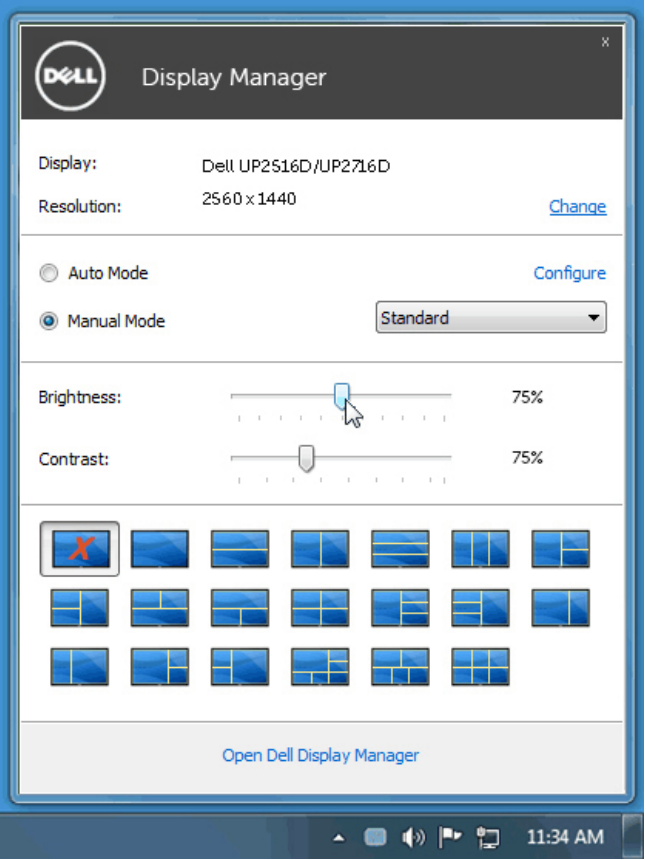

Het dialoogvenster **Quick Settings (Snelle instellingen)** biedt tevens toegang tot de geavanceerde gebruikersinterface van Dell Display Manager, die wordt gebruikt om basisfuncties aan te passen, de automatische modus te configureren en andere opties te openen.

<span id="page-5-0"></span>

Een voorafingestelde modus voor de geselecteerde monitor kan handmatig worden toegepast via het menu op het tabblad **Basic (Basis)**. Als alternatief kan de automatische modus worden ingeschakeld. De automatische modus zorgt ervoor dat uw voorkeursmodus automatisch wordt toegepast wanneer specifieke toepassingen actief zijn. Er verschijnt kort een bericht op het scherm met de geselecteerde vooraf ingestelde modus.

De helderheid en het contrast van de geselecteerde monitor kunnen ook rechtstreeks worden aangepast vanaf het tabblad **Basic (Basis)**.

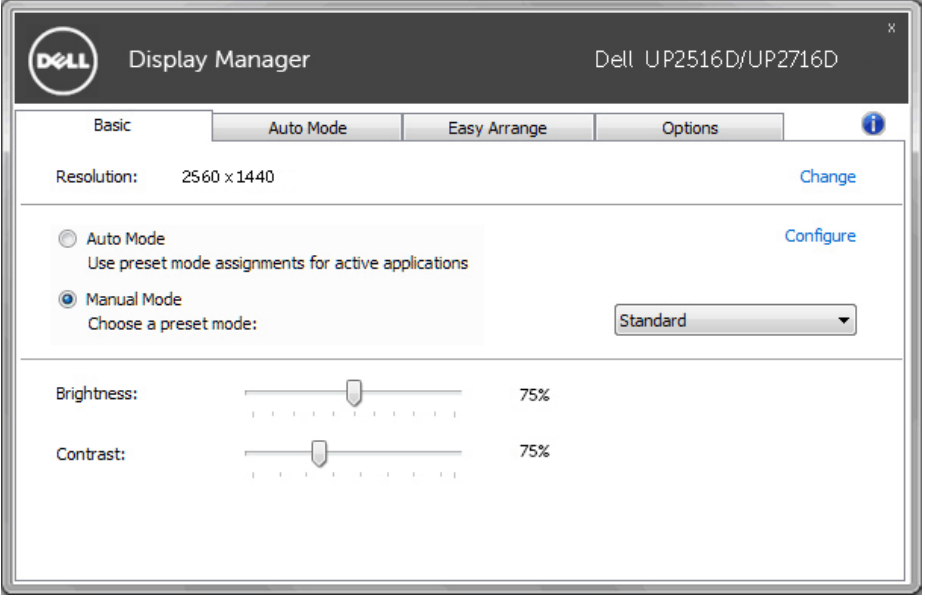

## <span id="page-6-0"></span>**Voorafingestelde modi aan toepassingen toewijzen**

Met het tabblad **Auto Mode (Automatische modus)** kunt u een specifieke voorafingestelde modus koppelen aan een specifieke toepassing, en deze automatisch toepassen. Als de Automatische modus is ingeschakeld, wisselt Dell Display Manager automatisch naar de bijbehorende vooraf ingestelde modus zodra de bijbehorende toepassing geactiveerd wordt. De Vooraf ingestelde modus toegewezen aan een specifieke toepassing kan dezelfde zijn op elke aangesloten monitor, of kan verschillen per monitor.

Dell Display Manager is voorgeconfigureerd voor veel populaire toepassingen. Om een nieuwe toepassing toe te voegen aan de toewijzingslijst, sleept u de toepassing vanaf het bureaublad, het Windows startmenu of elders naar de huidige lijst.

OPMERKING: Toewijzingen in de vooraf ingestelde modus voor batchbestanden, scripts en loaders, alsmede niet-uitvoerbare bestanden zoals zip-archieven of ingepakte bestanden, worden niet ondersteund en zullen geen effect hebben.

Bovendien kan een optie worden ingeschakeld die de **Game (Spel)** voorkeuzemodus activeert wanneer een Direct3D-toepassing in volledig-schermmodus wordt uitgevoerd. Om dit gedrag voor individuele speltitels op te heffen, voegt u ze toe aan de toewijzingslijst met een andere voorkeuzemodus. Toepassingen in de toewijzingslijst hebben voorrang boven de algemene Direct3D-instelling.

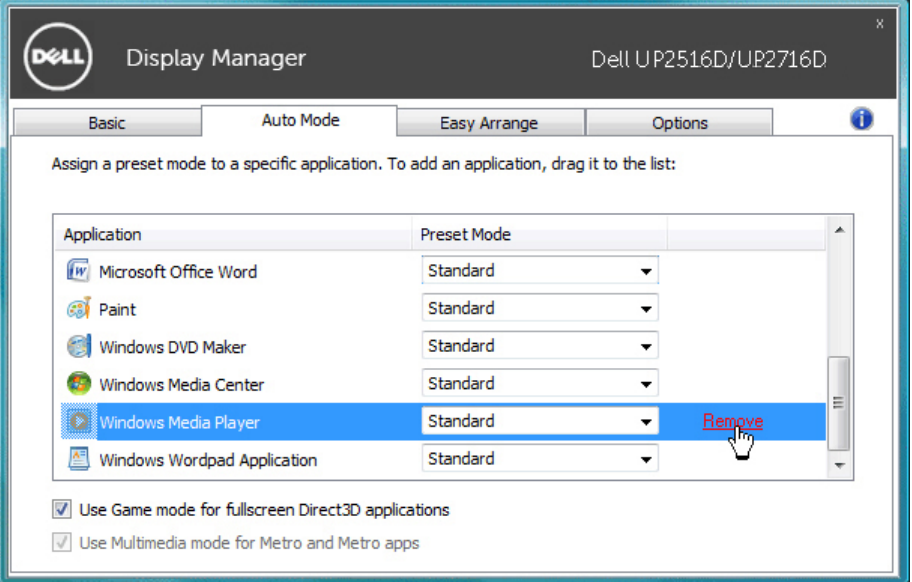

<span id="page-7-0"></span>

Op ondersteunde Dell-modellen is een tabblad **Options (Opties)** beschikbaar voor energiebesparingsopties voor PowerNap. Wanneer de screensaver wordt geactiveerd, kan de helderheid van de monitor automatisch op het minimumniveau worden ingesteld of kan de monitor in de slaapstand worden gezet om extra stroom te besparen.

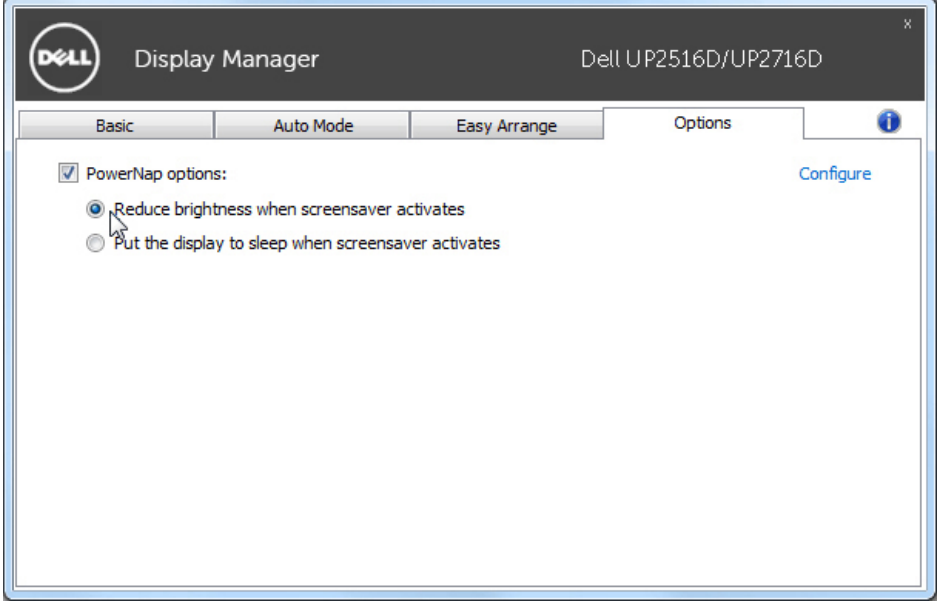

## <span id="page-8-0"></span>**Vensters ordenen met Easy Arrange (Eenvoudig indelen)**

Sommige Dell-modellen zijn voorzien van Easy Arrange, waarmee het bureaublad van de geselecteerde monitor kan worden georganiseerd in verschillende vooraf gedefinieerde of aangepaste vensterindelingen. Wanneer Easy Arrange (Eenvoudig indelen) is ingeschakeld, kunnen vensters eenvoudig automatisch worden verplaatst en van grootte worden veranderd om specifieke gebieden binnen een venster lay-out te vullen.

Om met **Easy Arrange (Eenvoudig ordenen)** aan de slag te gaan, kies een doelmonitor en selecteer een van de voorgedefinieerde lay-outs. De regio's voor die opmaak worden even op het scherm getoond. Sleep vervolgens een open venster over het scherm. Terwijl het venster wordt versleept, wordt de huidige vensterindeling weergegeven en een actief gebied wordt gemarkeerd als het venster eroverheen gaat. U kunt het venster op elk moment in de actieve regio laten vallen om het venster in die regio te plaatsen.

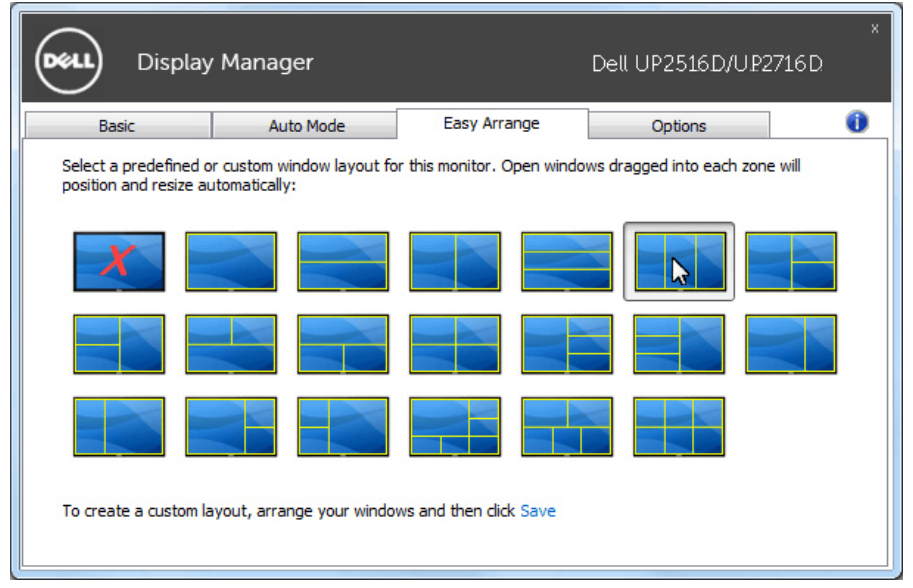

Om een aangepaste vensterindeling te maken, maakt u de grootte en de positie van de vensters (maximaal 10) op het bureaublad en klikt u vervolgens op de koppeling **Save (Opslaan)** in **Easy Arrange (Eenvoudig indelen)**. De grootte en positie van de vensters wordt opgeslagen als een aangepaste lay-out en het aangepaste lay-out pictogram wordt aangemaakt.

OPMERKING: Deze optie bewaart of onthoudt de geopende toepassingen niet. Alleen de grootte en de positie van de vensters worden opgeslagen.

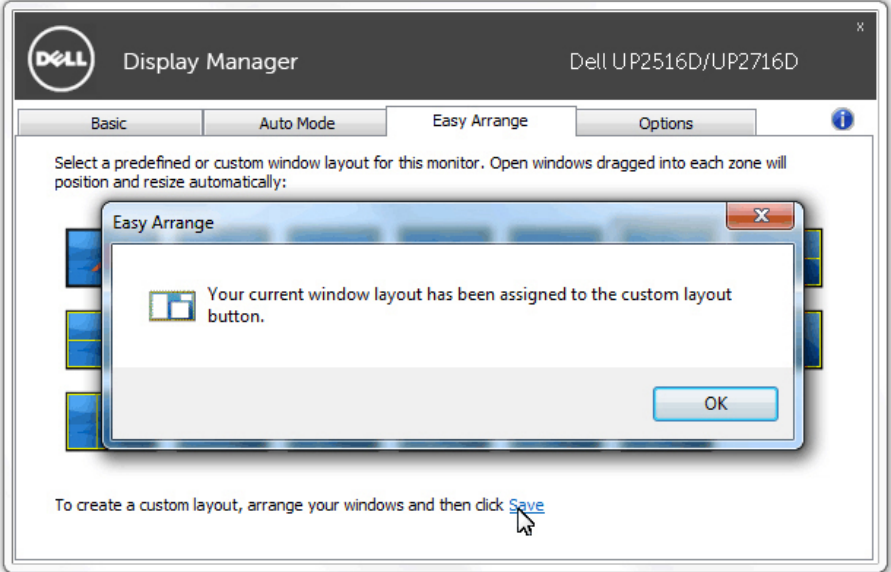

Om de aangepaste lay-out te gebruiken, selecteert u het pictogram Aangepaste layout. Om de momenteel opgeslagen aangepaste opmaak te verwijderen, sluit u alle vensters op het bureaublad en klikt u vervolgens op de koppeling **Save (Opslaan)** in **Easy Arrange (Eenvoudig indelen)**.

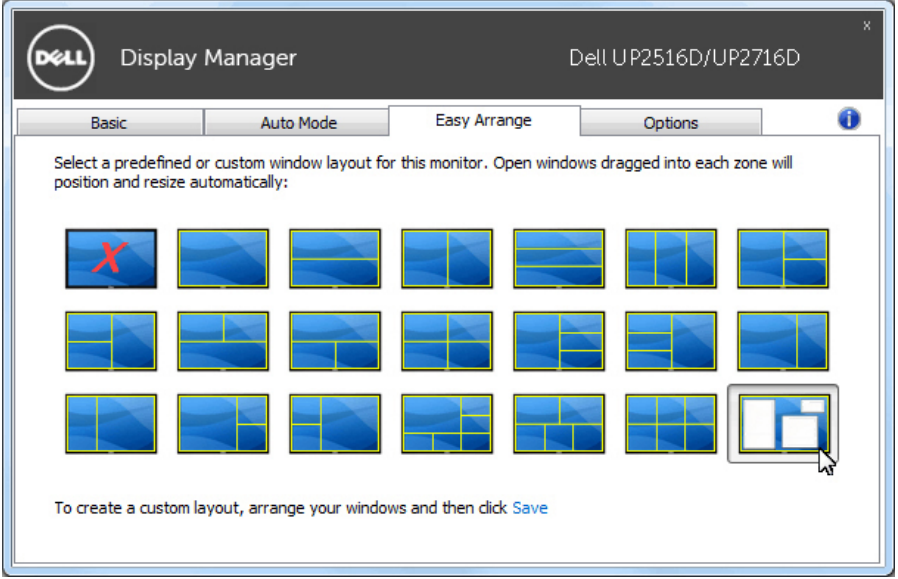